# **Aplicación web OneTouch Reveal® Manual del usuario para pacientes Instrucciones de uso**

# **Contenido**

# **Capítulo [1: Introducción](#page-2-0)**

[Descripción general del producto](#page-2-1) [Uso previsto](#page-2-2) [Requisitos del sistema](#page-2-3) [Asistencia técnica](#page-3-0) [Navegación](#page-3-1)

# **Capítulo [2: Utilización de la aplicación web OneTouch Reveal®](#page-4-0)**

[Registrarse para uno mismo](#page-4-1) [Registrarse como tutor de un dependiente](#page-4-2) [Iniciar sesión como tutor de un dependiente](#page-5-0) [Cuando la persona a su cargo cumpla 18 años de edad](#page-5-1) [Configuración](#page-6-0) [Opciones de configuración](#page-6-1) [Sus informes](#page-9-0)

# **Capítulo [3: Transferencia de datos](#page-11-0)**

[Transferencia de datos](#page-11-1) [Instalar la herramienta de transferencia de datos OneTouch Reveal®](#page-11-2) [Transferir datos de un dispositivo usando la herramienta de transferencia de datos](#page-11-3) [Menú de la herramienta de transferencia de datos](#page-12-0) [Borrar dispositivo con la herramienta de transferencia de datos](#page-13-0) [Personalizar la configuración de la herramienta de transferencia de datos](#page-13-1) [Desinstalar la herramienta de transferencia de datos de OneTouch Reveal®](#page-14-0)

# **Capítulo [4: Recursos](#page-15-0)**

[Recursos](#page-15-1) [Glosario](#page-15-2) [Dispositivos compatibles](#page-18-0) [Solución de problemas](#page-18-1)

# **Capítulo [5: Detalles de informes](#page-21-0)**

[Detalles de los informes para el profesional sanitario](#page-21-1) [Colores y símbolos en los informes](#page-22-0) [Mensajes de patrón](#page-23-0) [Notas al pie en los informes](#page-23-1) [Perfil de glucosa ambulatoria \(AGP\)](#page-24-0) [Informe AGP: BGM](#page-24-1) [Informe del Resumen del paciente](#page-25-0) [Informe de progreso y Cuaderno de análisis](#page-25-1) [Informe del Análisis de excursiones](#page-25-2) [Informe de Análisis de Adherencia](#page-26-0) [Informe de Vista diaria integrada](#page-26-1) [Informe del Cuaderno de análisis](#page-26-2) [Informe de Lista de datos](#page-27-0) [Informe de detalles por día de la semana](#page-27-1) [Informe de detalles por hora del día](#page-27-2)

#### **[Acerca de](#page-29-0)**

# <span id="page-2-0"></span>**Capítulo 1**

# **Introducción**

# <span id="page-2-1"></span>**Descripción general del producto**

Antes de utilizar la aplicación, lea con atención este Manual del usuario. Téngalo a mano para su consulta durante el uso de la aplicación.

OneTouch Reveal® es una aplicación web que le muestra su nivel de glucosa en sangre. Unos elementos gráficos sencillos le ayudarán a ver los resultados de glucosa en sangre junto con otros elementos importantes, como los alimentos o la insulina.

Puede imprimir informes que se han diseñado específicamente para compartir con su médico. Los informes pueden ayudarle a examinar los cambios que puede realizar para controlar mejor el nivel de glucosa en sangre en el futuro.

Puede descargar una copia de este archivo de ayuda haciendo clic en **Ayuda** en la esquina superior derecha de la pantalla, haciendo clic en "descargar manual" y abriendo o descargando una versión en PDF del mismo. Necesitará Adobe® Acrobat® Reader® u otra aplicación de PDF para poder leer el archivo de ayuda.

- Visite nuestro sitio web o póngase en contacto con Atención al cliente para descargar o solicitar una copia impresa.
- Le invitamos a que se ponga en contacto con nosotros para solicitar asistencia en: 900 100 228 llamada gratuita (Horario de atención telefónica, laborables de lunes a viernes, de 9:00 a 19:00 h)

contacto.es@onetouch.com

*[OneTouch.es/OneTouchReveal](https://onetouch.es/OneTouchReveal)*

# <span id="page-2-2"></span>**Uso previsto**

La aplicación web OneTouch Reveal<sup>®</sup> se ha diseñado para personas con diabetes o profesionales sanitarios, para su uso en el domicilio o en instalaciones sanitarias, para ver los datos desde casa, con dispositivos como los medidores de glucosa en sangre o bases de datos de servidores, y para registrar, visualizar, controlar y marcar los datos de glucosa en sangre, así como otros indicadores relacionados con la insulina, los hidratos de carbono y la actividad, todo ello con la finalidad de tener la diabetes controlada.

Los médicos o sanitarios también pueden usar la aplicación web OneTouch Reveal® para activar la función Mentor de Insulina (Insulin Mentor™) de la aplicación móvil OneTouch Reveal®.

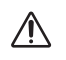

**ADVERTENCIA:** Los informes se utilizan para ayudar a los pacientes a controlar su diabetes; haga que su profesional sanitario los vea antes de realizar cambios en su pauta posológica.

# <span id="page-2-3"></span>**Requisitos del sistema**

Para acceder a la lista de dispositivos compatibles, así como a la lista de requisitos de hardware y software necesarios para usar la aplicación web OneTouch Reveal®, haga clic en el siguiente enlace:

#### *[OneTouchReveal.es/support/es\\_ES/](https://onetouchreveal.es/support/es_ES/)*

El uso continuado de un medidor o navegador no compatible implica un mayor riesgo informático para los usuarios finales con el tiempo. Mantenga la aplicación web OneTouch Reveal® actualizada con la última versión porque las actualizaciones críticas y los parches de seguridad a menudo se distribuyen a través de estas actualizaciones. A pesar de que la aplicación web OneTouch Reveal® utiliza protocolos de cifrado y autenticación de extremo a extremo para proteger su información, ni los usuarios ni los profesionales sanitarios deben acceder a la aplicación web desde dispositivos y navegadores no compatibles.

**NOTA:** Los exploradores o programas no compatibles pueden no funcionar correctamente con la aplicación web OneTouch Reveal®.

# <span id="page-3-0"></span>**Asistencia técnica**

Si tiene alguna pregunta sobre el uso de la aplicación web OneTouch Reveal®, póngase en contacto con Atención al cliente en contacto.es@onetouch.com o en el 900 100 228 llamada gratuita (Horario de atención telefónica, laborables de lunes a viernes, de 9:00 a 19:00 h). Si no puede contactar con Atención al cliente, póngase en contacto con su profesional sanitario para que le asesore.

# <span id="page-3-1"></span>**Navegación**

La aplicación web OneTouch Reveal<sup>®</sup> contiene las pestañas, vínculos e iconos necesarios que le ayudarán a desplazarse entre las diferentes pantallas y realizar las selecciones.

Algunos iconos permiten navegar en otras secciones de la aplicación o realizar ciertas tareas. Otros le permiten ver más información acerca de los resultados de glucosa en sangre y los patrones e introducir datos adicionales.

#### **Tabla 1. Iconos de navegación de OneTouch Reveal®**

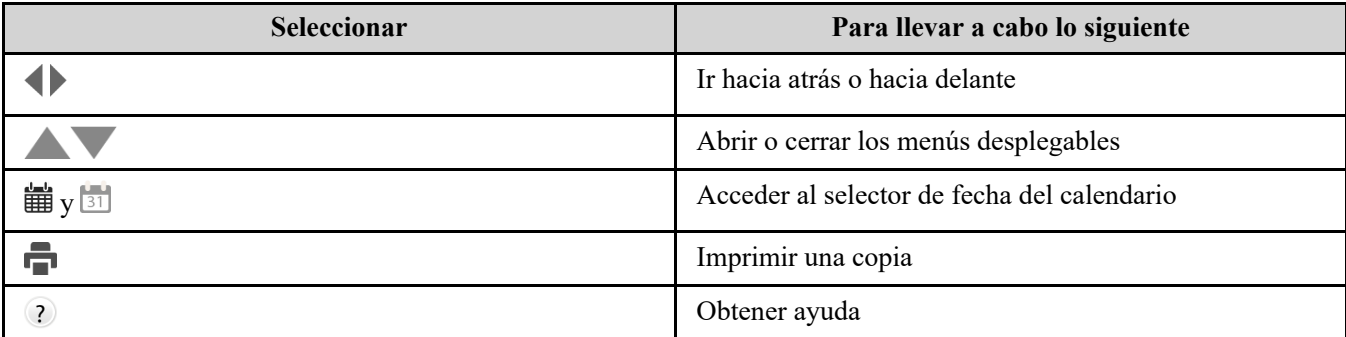

#### **Tabla 2. Iconos de OneTouch Reveal®**

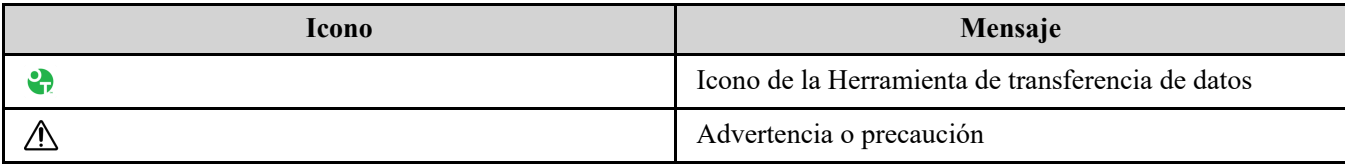

#### **Tabla 3. Otros iconos**

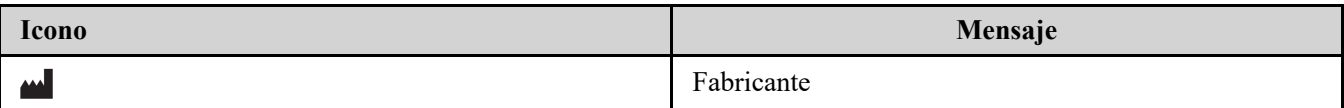

<span id="page-4-0"></span>**2**

# <span id="page-4-1"></span>**Registrarse para uno mismo**

Necesita tener 18 o más años de edad para usar esta aplicación. Los tutores de 18 años y mayores pueden crear una cuenta en nombre de las personas a su cargo menores de 18.

Si ya tiene una cuenta OneTouch Reveal®, puede utilizarla para iniciar sesión.

Si todavía no tiene una cuenta OneTouch Reveal<sup>®</sup>, cree una siguiendo los pasos siguientes.

1. Vaya a *[OneTouchReveal.es](https://onetouchreveal.es/)* con el explorador web.

2. Si todavía no tiene una cuenta de OneTouch Reveal®, haga clic en **Crear una cuenta**.

3. En la siguiente pantalla, haga clic en el círculo en la casilla con el mensaje **Tengo diabetes.**

- 4. A continuación, seleccione su **País** de residencia y el **Idioma** que desee.
- 5. Haga clic en **Siguiente paso** y siga los mensajes para terminar su registro.

**NOTA:** Para garantizar la seguridad de su información, **no** comparta su contraseña con nadie y cámbiela cada 90 días.

**NOTA:** Mantenga la aplicación web OneTouch Reveal® actualizada con la última versión porque las actualizaciones críticas y los parches de seguridad a menudo se distribuyen a través de estas actualizaciones. A pesar de que la aplicación

OneTouch Reveal<sup>®</sup> utiliza protocolos de cifrado y autentificación de extremo a extremo para proteger su información, ni los usuarios ni los profesionales sanitarios deben acceder a la aplicación web desde dispositivos y navegadores no compatibles.

# <span id="page-4-2"></span>**Registrarse como tutor de un dependiente**

Necesita tener 18 o más años de edad para usar esta aplicación. Los tutores de 18 años y mayores pueden crear una cuenta en nombre del menor de 18 años.

Si ya tiene una cuenta como tutor de una persona a su cargo, introduzca su nombre de usuario o dirección de correo electrónico y contraseña y haga clic en **Iniciar sesión**

Si todavía no tiene una cuenta de tutor de OneTouch Reveal®, cree una siguiendo estos pasos:

- 1. Vaya a *[OneTouchReveal.es](https://onetouchreveal.es/)* con el explorador web.
- 2. Haga clic en **Crear una cuenta**.

**NOTA:** Si ya tiene una cuenta de OneTouch Reveal®, introduzca su nombre de usuario o dirección de correo electrónico y contraseña y haga clic en **Iniciar sesión**.

- 3. En la siguiente pantalla, haga clic en el círculo de la casilla con el mensaje **Mi dependiente tiene diabetes.**.
- 4. A continuación, seleccione su **País** de residencia y el **Idioma** que desee.
- 5. A continuación, haga clic en **Siguiente paso**.
- 6. En la siguiente pantalla, introduzca la información de la cuenta de tutor:
	- Nombre del tutor
	- Dirección de correo electrónico del tutor
	- Confirmar dirección de correo electrónico del tutor
	- Contraseña
	- Confirmar contraseña

#### **NOTA:**

- Solo puede registrar a un dependiente por cuenta de tutor. Si tiene más de un dependiente, deberá crear otra cuenta de tutor con diferentes credenciales de inicio de sesión para cada dependiente.
- Las contraseñas deben tener entre 8 y 16 caracteres, con al menos 1 número y 1 letra, y no pueden contener < > " = +.
- Si su dirección de correo electrónico no es válida o su dirección de correo electrónico y contraseña no coinciden, se le solicitará que vuelva a introducirlos.
- 7. Una vez que haya leído el **Consentimiento para procesar mi información personal y sensible**, marque la casilla para indicar que está de acuerdo.
	- Aparecerá una marca de verificación para confirmar que ha aceptado.
- 8. Si desea optar por recibir información educativa, toque la casilla correspondiente para indicar que está de acuerdo.
- 9. A continuación, haga clic en **Siguiente paso**.
- 10. En la siguiente pantalla, introduzca los datos del dependiente, que incluyen:
	- Nombre
	- Fecha de nacimiento
	- Sexo
	- Tipo de diabetes
	- Cómo se controla la diabetes de su dependiente
	- Código de centro (opcional)

#### **NOTA:**

- Si desea compartir los datos de su dependiente con un equipo sanitario concreto (un profesional o grupo de profesionales que le ayudan a controlar su afección), póngase en contacto con ellos directamente para obtener su código de la clínica. Para dejar de compartir la información de su dependiente, póngase en contacto con su equipo sanitario directamente o elimine permanentemente la cuenta de su dependiente.
- Para garantizar la seguridad de su información, **no** comparta su contraseña con nadie y cámbiela cada 90 días.
- 11. Haga clic en **Siguiente paso** para continuar.
- 12. Marque la casilla junto a **No soy un robot**.
- 13. En la siguiente pantalla, haga clic en **Siguiente paso** para aceptar la declaración situada sobre el botón.

OneTouch® le enviará un correo electrónico pidiéndole que confirme su dirección de correo electrónico.

# <span id="page-5-0"></span>**Iniciar sesión como tutor de un dependiente**

**NOTA:** Si todavía no tiene una cuenta de tutor, consulte *[Registrarse como tutor de un dependiente](#page-4-2)*.

Si ya tiene una cuenta de tutor OneTouch Reveal® en nombre de un dependiente, siga los pasos siguientes para iniciar sesión.

- 1. Vaya a *[OneTouchReveal.es](https://onetouchreveal.es/)* con el explorador web.
- 2. Introduzca la dirección de correo electrónico y la contraseña de su cuenta de tutor y marque la casilla junto a **Dirección**

**de correo electrónico del tutor**.

3. A continuación, haga clic en **Iniciar sesión**.

# <span id="page-5-1"></span>**Cuando la persona a su cargo cumpla 18 años de edad**

Cuando la persona a su cargo cumpla 18 años, podrá hacerse cargo de su propia cuenta, momento en el que ya no podrá ver sus datos utilizando su cuenta de tutor.

Aparecerá el mensaje "**¡Felicidades por su 18 cumpleaños!**". Para que la otrora persona a su cargo se haga cargo de la cuenta, debe actualizarla con su propia dirección de correo electrónico y contraseña.

Debe ser una dirección de correo electrónico que aún no esté en uso por otra cuenta OneTouch Reveal®.

**NOTA:** Para garantizar la seguridad de su información, **no** comparta su contraseña con nadie y cámbiela cada 90 días.

- 1. Una vez que haya leído los **Términos de uso** y **política de privacidad**, el nuevo titular de la cuenta debe hacer clic en la casilla correspondiente confirmando que está de acuerdo.
- 2. Si desea optar por recibir información educativa, puede marcar la casilla correspondiente y, a continuación, hacer clic en **Siguiente paso**.

OneTouch Reveal® enviará al nuevo titular de la cuenta un correo electrónico pidiéndole que confirme su dirección de correo electrónico.

# <span id="page-6-0"></span>**Configuración**

En Configuración puede personalizar ciertos parámetros como los intervalos objetivo, los tramos horarios y los horarios de las comidas.

#### **Opciones en Configuración**

#### **Perfil**

Agregar o cambiar su información personal, entre la que se incluye la siguiente:

Para cambiar las entradas actuales de su nombre, fecha de nacimiento y sexo, consulte *[Editar la información general](#page-6-2)*. [Para editar su dirección, número de teléfono y dirección de correo electrónico, consulte](#page-6-3) *Editar la información de contacto*.

Para cambiar su contraseña de OneTouch Reveal®, consulte *[Cambiar la contraseña](#page-7-0)*.

Para cambiar su dirección de correo electrónico, consulte *[Cambiar su dirección de correo electrónico](#page-7-1)*.

Para elegir el idioma de la aplicación web OneTouch Reveal<sup>®</sup> entre una lista de idiomas admitidos en su país, consulte *[Editar idioma](#page-7-2)*.

Para cambiar los intervalos objetivo y el tipo de diabetes, consulte *[Cambio de los intervalos de glucosa objetivo](#page-7-3)*.

Para especificar o editar cómo controla su diabetes, consulte *[Acceso al control de la diabetes](#page-8-0)*.

Para enviar una solicitud para compartir sus datos con un profesional sanitario, consulte *[Clínicas](#page-8-1)*.

[Para cambiar los nombres y la duración de un programa que afecta a determinados informes, consulte](#page-8-2) *Cambiar su Horario de los intervalos de tiempo*.

# <span id="page-6-1"></span>**Opciones de configuración**

#### <span id="page-6-4"></span>**Perfil**

Haga clic en **Perfil** para editar la información de la cuenta.

#### <span id="page-6-2"></span>**Editar la información general**

Editar nombre, fecha de nacimiento y sexo. Tenga en cuenta que algunas entradas son obligatorias.

- 1. Haga clic en **Configuración**.
- 2. Haga clic en **Modificar** a la derecha de **Información general**.
- 3. Cuando finalice, haga clic en **Guardar**.

#### <span id="page-6-3"></span>**Editar la información de contacto**

Editar la dirección, el número de teléfono y la dirección de correo electrónico.

- 1. Haga clic en **Configuración**.
- 2. Haga clic en **Modificar** a la derecha de **Información de contacto**.
- 3. Cuando finalice, haga clic en **Guardar**.

#### <span id="page-7-0"></span>**Cambiar la contraseña**

Las contraseñas deben tener entre 8 y 16 caracteres, y contener al menos una letra y un número.

- 1. Haga clic en **Configuración**.
- 2. Haga clic en **Cambiar contraseña** a la derecha de **Nombre de usuario/contraseña**.
- 3. Introduzca la contraseña actual.
- 4. Introduzca la contraseña nueva y confírmela.
- 5. Cuando finalice, haga clic en **Guardar**.

#### <span id="page-7-1"></span>**Cambiar su dirección de correo electrónico**

Puede cambiar la dirección de correo electrónico que se proporcionó al crear su cuenta de OneTouch Reveal®, pero recuerde:

- Su dirección de correo electrónico puede ser también su **Nombre de usuario**.
- El **Nombre de usuario** creado como parte de su cuenta de OneTouch Reveal® no se puede cambiar.
- Debe tener una dirección de correo electrónico asociada con su cuenta de OneTouch Reveal®.
- 1. Haga clic en **Configuración**.
- 2. Haga clic en **Modificar** a la derecha de **Correo electrónico**.
- 3. Introduzca una nueva dirección de correo electrónico.
- 4. Introduzca su contraseña para confirmar el cambio de la dirección de correo electrónico.
- 5. Haga clic en **Guardar**.

#### <span id="page-7-2"></span>**Editar idioma**

**NOTA:** Solo puede seleccionar los idiomas admitidos por la aplicación web OneTouch Reveal® en su país.

- 1. Haga clic en **Configuración**.
- 2. Haga clic en **Modificar** a la derecha de **Idioma**.
- 3. Haga clic en el menú desplegable **Idioma** y seleccione un idioma.
- 4. Haga clic en **Guardar**.

#### <span id="page-7-3"></span>**Cambio de los intervalos de glucosa objetivo**

La aplicación web OneTouch Reveal® tiene intervalos objetivo preconfigurados (predeterminados) que ubican los resultados de glucosa en sangre en determinadas categorías. Los intervalos objetivo se utilizan para determinar cuándo se encuentran dentro o fuera de los intervalos objetivo los resultados de glucosa en sangre, y le permiten conocer cuándo los niveles de glucosa en sangre se encuentran demasiado bajos o demasiado altos. Los intervalos objetivo incluyen antes y después de comer, el intervalo objetivo general y unos valores específicos para la hipoglucemia e hiperglucemia graves. Puede usar la configuración predeterminada o elegir otros valores.

- 1. Haga clic en **Configuración**.
- 2. Haga clic en **Modificar** a la derecha de **Cuidado de la diabetes**.
- 3. Puede realizar las siguientes acciones:

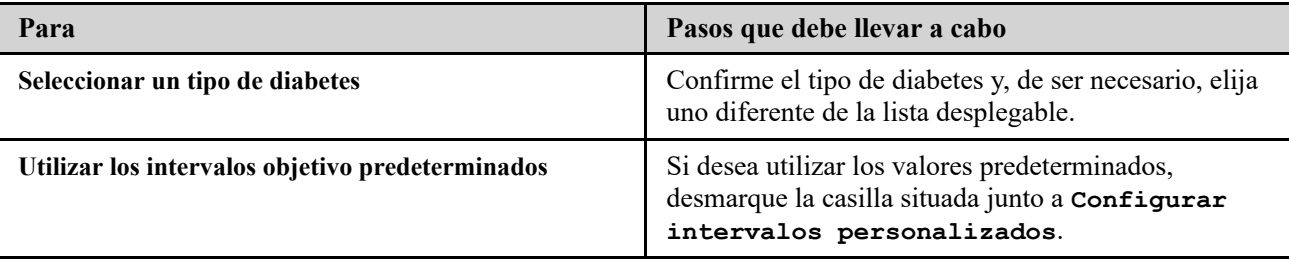

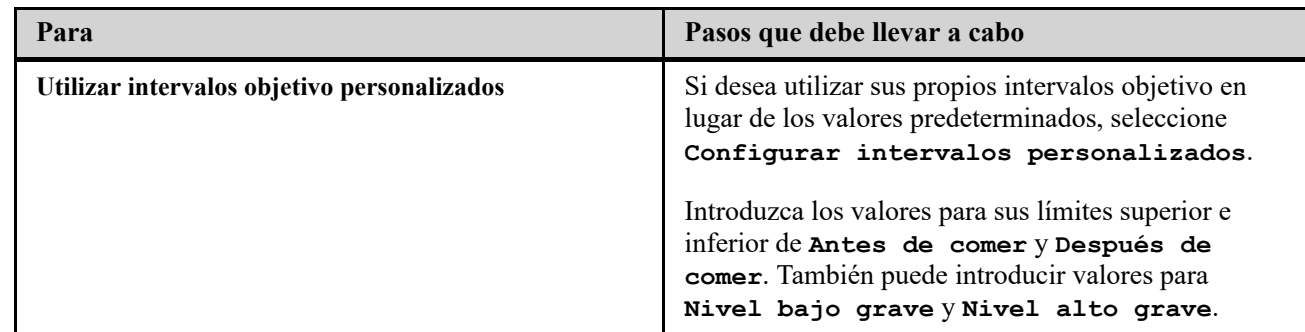

4. Cuando finalice, haga clic en **Guardar**.

#### <span id="page-8-0"></span>**Acceso al control de la diabetes**

Puede especificar las diferentes formas en que trata su diabetes.

Mantener actualizado el control de la diabetes es importante, ya que se le ofrecerán consejos importantes en función de esta información.

- 1. Haga clic en **Configuración**.
- 2. Haga clic en **Perfil**.
- 3. Haga clic en **Modificar** a la derecha de **Control de la diabetes**.
- 4. Haga clic en la casilla situada junto al método que utiliza para tratar la diabetes.
- 5. Cuando finalice, haga clic en **Guardar**.

#### <span id="page-8-1"></span>**Clínicas**

Envíe una solicitud para compartir sus datos con un profesional sanitario.

- 1. Haga clic en **Configuración**.
- 2. Haga clic en **Perfil**.
- 3. Haga clic en **Agregar un centro**.
- 4. Introduzca el código de 6 caracteres de la clínica que le haya proporcionado su profesional sanitario y haga clic en **Buscar**.
- 5. Asegúrese de identificar la clínica a la que desea conectarse.
- 6. Haga clic en **Sí** para enviar la solicitud para conectarse o haga clic en **Volver a introducir el código** para volver a empezar.

**NOTA:** Se enviará una notificación al médico para que acepte su solicitud. Recibirá una notificación por correo electrónico cuando su médico acepte o rechace su solicitud.

#### <span id="page-8-2"></span>**Cambiar su Horario de los intervalos de tiempo**

La configuración de un paciente en la aplicación web OneTouch Reveal® incluye la función **Horario de los intervalos de tiempo**, que afecta a varios informes, incluidos **Resumen del paciente**, **Lista de datos** y **Detalles por hora del día**. El **Horario de los intervalos de tiempo** divide el día en ocho períodos: **Por la noche**, **Antes del desayuno**, **Después del desayuno**, **Antes de comer**, **Después de comer**, **Antes de cenar**, **Después de cenar** y **Hora de acostarse**.

Los pacientes pueden modificar la hora de inicio y finalización de cada intervalo de tiempo en la pestaña **Perfil** de su configuración en la aplicación web OneTouch Reveal®. También pueden editar los nombres de los propios periodos de tiempo.

- 1. Haga clic en **Configuración**.
- 2. Haga clic en **Modificar** a la derecha de **Horario de los intervalos de tiempo**.
- 3. La hora de inicio de siete de los ocho períodos aparecerá en forma de un enlace en el que se puede hacer clic.

Haga clic en cada uno de los enlace para modificar la hora de inicio.

4. Al hacer clic en el enlace, se muestra un menú desplegable debajo.

Puede elegir las horas de inicio en incrementos de 15 minutos.

- 5. Si cambia la hora de inicio de un período, la hora de finalización del período de tiempo anterior cambiará automáticamente.
- 6. Puede cambiar las horas de inicio de los otros períodos de tiempo con sus horas preferidas.
- 7. Cuando el **Horario de los intervalos de tiempo** está en modo de edición, cada **Nombre** será un campo de texto editable donde se puede cambiar el nombre del período de tiempo.
- 8. Cuando termine de actualizar las horas de inicio y los nombres del período de tiempo, haga clic en **Guardar**.

# <span id="page-9-0"></span>**Sus informes**

#### **Sus informes**

La página de inicio de **Sus informes** también le permite decidir cómo ver, imprimir y guardar los informes. Su página de inicio predeterminada es el informe que se muestra siempre que accede a la página de inicio de **Sus informes**.

**ADVERTENCIA:** Los informes están únicamente diseñados para uso por parte del profesional sanitario. Revise los ⚠ informes con su profesional sanitario antes de realizar cualquier cambio en su tratamiento para la diabetes.

#### **Página de inicio de Sus informes**

Para ver un informe diferente al que se muestra en estos momentos en la pestaña, consulte *[Ver un informe diferente](#page-9-1)*.

Para cambiar el número de días con datos (14, 30, 90 o un intervalo personalizado) que desea incluir en la mayoría de informes, consulte *[Cambiar el intervalo de fechas de un informe](#page-9-2)*.

Para imprimir el informe que está visualizando en ese momento, consulte *[Descarga de un informe](#page-10-0)*.

**NOTA:** Si el profesional sanitario que lo atiende no utiliza actualmente la aplicación web OneTouch Reveal®, imprima una copia de los detalles del informe y revísenla juntos. Para decidir juntos qué informes llevar a futuras visitas clínicas, consulte *[Detalles de los informes para el profesional sanitario](#page-21-1)*.

#### <span id="page-9-3"></span>**Opciones de la página de inicio de Sus informes**

#### <span id="page-9-1"></span>**Ver un informe diferente**

Siempre que abra **Sus informes**, aparecerá el informe predeterminado. La mayoría del resto de informes se pueden visualizar e imprimir desde esta pestaña.

- 1. Haga clic en la flecha junto al nombre del informe mostrado en este momento.
- 2. En el menú desplegable, seleccione el informe que desea ver.

Se muestra el nuevo informe.

#### <span id="page-9-2"></span>**Cambiar el intervalo de fechas de un informe**

Mientras se visualiza un informe que permite varias vistas de intervalo de fechas, puede cambiar el intervalo de fechas del informe. El intervalo de fechas es el número de días con datos (14, 30 o 90, o bien un intervalo personalizado) que desea incluir en cada informe.

1. Haga clic en el icono de calendario (31) situado junto al intervalo de fechas actual.

Aparecerá la pantalla desplegable **Elegir un intervalo de fechas** y se mostrarán los 3 meses de calendario, con el mes actual en el centro. Utilice los botones de flechas si desea que su intervalo de fechas incluya datos de un periodo de 3 meses diferente.

Puede realizar las siguientes acciones:

2. Seleccione un intervalo de fechas de 14, 30 o 90 días.

a) Seleccione el intervalo de fechas (14 días, 30 días o 90 días).

b) En los recuadros del calendario, haga clic sobre la fecha final del intervalo.

Así, el intervalo de fechas seleccionado se muestra en el calendario en recuadros sombreados en azul.

3. Seleccione un intervalo personalizado.

a) Seleccione **Personalizar**.

b) En los recuadros del calendario, haga clic en las fechas de inicio y finalización del intervalo personalizado (no debe superar los 90 días).

Así, el intervalo de fechas seleccionado se muestra en el calendario en recuadros sombreados en azul.

4. Cuando finalice, haga clic en **Aplicar**.

#### <span id="page-10-0"></span>**Descarga de un informe**

Tiene la opción de descargar un solo informe (el que se muestra o se haya seleccionado en este momento).

**ADVERTENCIA:** Los informes están únicamente diseñados para uso por parte del profesional sanitario. Revise los 八 informes con su profesional sanitario antes de realizar cualquier cambio en su tratamiento para la diabetes.

Haga clic en el botón **Descargar informe**.

Se genera un único PDF que contiene un informe que puede visualizar, imprimir y guardar.

# <span id="page-11-0"></span>**Transferencia de datos**

# <span id="page-11-1"></span>**Transferencia de datos**

La aplicación web OneTouch Reveal<sup>®</sup> utiliza los datos recopilados de uno o más dispositivos compatibles para generar los informes. Para transferir datos con la herramienta de transferencia de datos, deberá instalar primero la herramienta de transferencia de datos.

Una vez finalizado el registro de la aplicación web OneTouch Reveal<sup>®</sup>, se proporciona un enlace para descargar e instalar la **Herramienta de transferencia de datos**. También puede descargar la **Herramienta de transferencia de datos** una vez que haya iniciado sesión en la aplicación web OneTouch Reveal® haciendo clic en **Ayuda**.

**NOTA:** Para obtener una lista completa de los dispositivos compatibles, haga clic en el siguiente enlace:

#### *[OneTouchReveal.es/support/es\\_ES/](https://onetouchreveal.es/support/es_ES/)*

A pesar de que la aplicación web OneTouch Reveal® utiliza protocolos de cifrado y autentificación de extremo a extremo para proteger su información, no utilice otros cables, dispositivos u otros medios de transferencia de datos.

# <span id="page-11-2"></span>**Instalar la herramienta de transferencia de datos OneTouch Reveal®**

La herramienta de transferencia de datos le ofrece una forma de transferir datos a la aplicación web OneTouch Reveal® desde un dispositivo compatible. Deberá estar instalada antes de que pueda transferir los datos.

**NOTA:** Debe tener una cuenta OneTouch Reveal® para utilizar la herramienta de transferencia de datos.

Instrucciones de instalación:

- 1. Inicie sesión en su cuenta de OneTouch Reveal®.
- 2. Haga clic en **Ayuda**.

Se encuentra en la esquina superior derecha de cada pantalla.

- 3. Haga clic en el botón **Descargar** debajo de **Herramienta de transferencia de datos**.
- 4. Siga los mensajes para terminar la instalación.
- 5. Asegúrese de que el cable USB de OneTouch® no está conectado al ordenador y haga clic en **Aceptar**.
- 6. Siga las instrucciones que aparecen en pantalla para terminar la instalación.

Se mostrará una pantalla emergente al finalizar la instalación. Si lo desea, marque **Crear un icono en el escritorio** para colocar un acceso directo en el escritorio. También puede elegir iniciar la herramienta de transferencia de datos al encender su ordenador.

7. Haga clic en **Finalizar**.

**NOTA:** Después de la instalación, es posible que se le solicite que reinicie el ordenador.

# <span id="page-11-3"></span>**Transferir datos de un dispositivo usando la herramienta de transferencia de datos**

Sólo es posible transferir datos a la aplicación web OneTouch Reveal® desde un dispositivo compatible. Para obtener un listado completo de los dispositivos compatibles, las instrucciones de conexión y otra información sobre cada dispositivo, haga clic en el siguiente vínculo: *[OneTouchReveal.es/support/es\\_ES/](https://onetouchreveal.es/support/es_ES/)*. Para que el dispositivo transfiera los datos, asegúrese de utilizar el cable adecuado.

1. Conecte el dispositivo al ordenador con el cable adecuado.

Abra la herramienta de transferencia de datos OneTouch Reveal® y seleccione **Buscar mi dispositivo**. La

herramienta de transferencia de datos OneTouch Reveal® comenzará a buscar su dispositivo. Cuando se encuentra el dispositivo, se muestra una pantalla de confirmación.

2. Inicie sesión en la aplicación web OneTouch Reveal<sup>®</sup> con su nombre de usuario y contraseña.

Si ya ha proporcionado esta información previamente y ha elegido recordar su información de inicio de sesión, se omitirá este paso.

3. Haga clic en **Confirmar** para transferir datos.

#### **NOTA:**

- Si las horas configuradas en el dispositivo y en el ordenador difieren en más de 15 minutos, se le solicitará que las sincronice en una pantalla emergente. Haga clic en **Sí** si desea que la hora del dispositivo coincida con la hora del ordenador. Esta pantalla no se mostrará si escoge sincronizarlas siempre en la pestaña **Configuración**.
- Cuando se transfieren los datos, puede hacer clic en **CANCELAR** en cualquier momento para detener la transferencia de todos los datos por cualquier motivo. Los datos se almacenan en la aplicación web OneTouch Reveal® solo hasta

que finalice completamente la transferencia de datos.

4. Aparece una pantalla emergente cuando la transferencia ha finalizado, haga clic en **Aceptar**

# <span id="page-12-0"></span>**Menú de la herramienta de transferencia de datos**

Puede acceder a la configuración de la herramienta de transferencia de datos que se emplea con mayor frecuencia; para ello, debe hacer clic con el botón derecho en el icono Instalar herramienta de transferencia de datos  $(\bullet)$  en la bandeja del sistema (PC) o en la barra de menús (Mac).

#### **Configuración**

Al hacer clic en **Configuración** se abrirán las pestañas **Configuración**, **Información de inicio de sesión**, **Dispositivos** y **Ayuda** de la herramienta de transferencia de datos. Consulte *Personalizar la configuración de la herramienta de transferencia de datos* [para obtener instrucciones sobre cómo cambiar esta configuración.](#page-13-1)

#### **Buscar mi dispositivo**

Cuando seleccione **Buscar mi dispositivo**, la herramienta de transferencia de datos comenzará a buscar un dispositivo compatible conectado a su ordenador con el cable adecuado.

#### **Configuración de comunicación del dispositivo**

Si no se selecciona **Deshabilitar detección automática de dispositivos** en **Configuración de comunicación del dispositivo** en la pestaña **Configuración**, **Herramienta de transferencia de datos** buscará automáticamente un dispositivo.

#### **Ver registros**

Cuando seleccione **Ver registros**, podrá consultar información técnica acerca de una transferencia de datos.

#### **Borrar dispositivo**

Es posible utilizar la herramienta de transferencia de datos para borrar los datos almacenados de algunos dispositivos compatibles. Consulte *[Borrar dispositivo con la herramienta de transferencia de datos](#page-13-0)* para obtener instrucciones.

#### **Ayuda**

Proporciona un vínculo a este manual de usuario y otra información de contacto para obtener ayuda.

Cierra la aplicación de la herramienta de transferencia de datos.

# <span id="page-13-0"></span>**Borrar dispositivo con la herramienta de transferencia de datos**

Es posible utilizar la herramienta de transferencia de datos para borrar los datos almacenados en algunos dispositivos compatibles. Para obtener un listado de los dispositivos y si es posible eliminar sus datos, haga clic en el siguiente enlace: *[OneTouchReveal.es/support/es\\_ES/](https://onetouchreveal.es/support/es_ES/)*.

Una vez borrados, los datos del dispositivo previamente cargados mediante **Herramienta de transferencia de datos** solo estarán disponibles a través de la aplicación web OneTouch Reveal®.

1. Conecte el dispositivo al ordenador con el cable adecuado.

Abra la herramienta de transferencia de datos OneTouch Reveal® y seleccione **Buscar mi dispositivo**. La

herramienta de transferencia de datos OneTouch Reveal® comenzará a buscar su dispositivo. Cuando se encuentra el dispositivo, se muestra una pantalla de confirmación.

- 2. Haga clic con el botón derecho en el icono **Herramienta de transferencia de datos** (**)** en la bandeja del sistema (PC) o en la barra de menús (Mac).
- 3. Haga clic en **Borrar dispositivo** en el menú emergente.
- 4. Haga clic en **Borrar dispositivo** para borrar permanentemente los datos del dispositivo.

Una pantalla emergente le confirmará que los datos se han borrado.

5. Haga clic en **Aceptar** para cerrar el mensaje de confirmación.

# <span id="page-13-1"></span>**Personalizar la configuración de la herramienta de transferencia de datos**

La Herramienta de transferencia de datos se instala con una configuración predeterminada que se puede ajustar a sus necesidades abriendo la herramienta y cambiando las pestañas **Configuración**, **Información de inicio de sesión**, **Dispositivos** y **Ayuda**.

#### **Pestaña Configuración**

En la pestaña **Configuración** puede personalizar las siguientes opciones:

- Seleccione **Ir a la aplicación web OneTouch Reveal® después de cada transferencia** si desea que la herramienta de transferencia de datos abra su navegador predeterminado e inicie sesión en la aplicación web OneTouch Reveal® después de una transferencia correcta.
- Seleccione **Mostrar pantalla de inicio** para mostrar la pantalla de inicio cada vez que inicie la herramienta de transferencia de datos.

Puede usar **Configuración de comunicación del dispositivo** para configurar la capacidad de la Herramienta de Transferencia de Datos de encontrar automáticamente un dispositivo compatible cuando esté conectado al ordenador.

- Seleccione **Deshabilitar detección automática de dispositivos** si no desea que la herramienta de transferencia de datos encuentre automáticamente un dispositivo al conectarlo a su ordenador con el cable adecuado.
- Use las flechas o introduzca un número en el campo **Intervalo de sondeo** para especificar la frecuencia con la que la herramienta de transferencia de datos debe buscar un dispositivo conectado.
- Utilice la lista desplegable **Puerto** si desea especificar el puerto que se va a utilizar para la conexión del dispositivo. Seleccione **Búsqueda automática** si desea que la herramienta de transferencia de datos busque todos los puertos disponibles para un dispositivo conectado.
- Utilice **Configuración de sincronización del reloj** para elegir si desea configurar automáticamente la hora del dispositivo con la hora del sistema del ordenador si la diferencia es superior a 15 minutos.

#### **Pestaña Información de inicio de sesión**

Es posible configurar la herramienta de transferencia de datos para que inicie la sesión en la aplicación web OneTouch Reveal® sin que tenga que introducir su nombre de usuario o la dirección de correo electrónico y la contraseña cada vez que transfiera datos. Para activar el inicio de sesión automático, marque la casilla e introduzca los datos necesarios en **Nombre de usuario** y **Contraseña**.

#### **Pestaña Dispositivos**

En la pestaña **Dispositivos**, puede seleccionar los dispositivos que utiliza.

#### **Pestaña Ayuda**

En la pestaña **Ayuda** encontrará un vínculo que le llevará a este manual de usuario y a otra información de contacto para obtener ayuda.

# <span id="page-14-0"></span>**Desinstalar la herramienta de transferencia de datos de OneTouch Reveal®**

Si desea desinstalar la herramienta de transferencia de datos, siga estas instrucciones:

Asegúrese de que la aplicación Herramienta de transferencia de datos no se esté ejecutando. Windows:

- 1. Acceda a Configuración.
- 2. Vaya a Agregar/Quitar programas.
- 3. Busque DTT.
- 4. Haga clic en Desinstalar/Eliminar.

Esto activará el desinstalador de Windows y eliminará el programa de su PC. Mac:

- 1. Busque DTT en la carpeta de Aplicaciones.
- 2. Haga clic en ella y arrástrela a la papelera.
- 3. Vacíe la papelera.

# <span id="page-15-0"></span>**Recursos**

# <span id="page-15-1"></span>**Recursos**

En esta sección se incluye información adicional que puede ser de utilidad.

**NOTA:** El término glucosa en el manual hace referencia a la glucosa en sangre o a los datos de monitorización continua de glucosa (CGM).

# <span id="page-15-2"></span>**Glosario**

En este glosario se definen los términos utilizados en la aplicación web OneTouch Reveal® y su correspondiente Manual del usuario, así como ciertos términos sanitarios frecuentes relacionados con la diabetes.

#### **Informe de Análisis de Adherencia**

Informe de OneTouch Reveal® que ofrece una descripción general de los datos de cumplimiento terapéutico de los análisis de glucosa en sangre y las actividades de la bomba para un intervalo de fechas seleccionado.

#### **Glucosa promedio**

Media aritmética calculada para un conjunto de resultados de glucosa en sangre.

#### **Dosis basal**

Cantidad de insulina continua que el cuerpo necesita a lo largo de todo el día.

#### **Monitorización de glucosa en sangre (BGM)**

Un sistema de monitorización de la glucosa que mide la glucosa a partir de una muestra de sangre obtenida de un pinchazo en el dedo mediante un dispositivo portátil (medidor).

#### **Azúcar o glucosa en sangre (GS)**

Se refiere a los resultados de azúcar (glucosa) obtenidos de una muestra de sangre. En los informes se utiliza "glucosa en sangre" o su abreviatura (GS) para identificar dichos resultados.

#### **Dosis de bolo**

Unidades adicionales de insulina necesarias para cubrir la ingesta de hidratos de carbono o para corregir un nivel de glucosa en sangre alta.

#### **Cánula**

Un tubo flexible que se introduce en una cavidad corporal, conducto o vaso para drenar un fluido o administrar sustancias tales como la medicación (p. ej., insulina).

#### **Monitorización continua de glucosa (CGM)**

Sistema de monitorización de glucosa que mide la glucosa en el líquido intersticial debajo de la piel de manera casi continua mediante un sensor que se inserta a través de la piel.

#### **Coeficiente de variación**

El coeficiente de variación (CV) se define como la relación entre la desviación estándar (DE) con respecto a la media (promedio) expresado en tanto por ciento: %CV=100 X DE/Media.

#### **Informe de Lista de datos**

Informe de OneTouch Reveal® que ofrece una vista en una tabla de todos los datos obtenidos por el dispositivo en un intervalo de fechas seleccionado y en orden cronológico.

#### **Registro de datos**

Unidad de información en la aplicación web OneTouch Reveal®, como los resultados de glucosa en sangre, la dosis de insulina u otra información (p. ej., nombre).

#### **Intervalo de fechas**

El número de días con datos (14, 30, 90 o un intervalo personalizado) recogidos en cada informe de OneTouch Reveal®, a menos que se especifique lo contrario.

### **Informe predeterminado**

El informe OneTouch Reveal® que se muestra en primer lugar al abrir la pestaña **Informes**.

#### **Predeterminados**

Se refiere a los intervalos de glucosa objetivo o las opciones de informe que se encuentran preconfiguradas en la aplicación web OneTouch Reveal®.

#### **Informe de detalles por día de la semana**

Informe de OneTouch Reveal® con un resumen de los resultados de glucosa en sangre, insulina y consumo de hidratos de carbono por día de la semana, para un intervalo de fechas seleccionado.

#### **Informe de detalles por hora del día**

Informe de OneTouch Reveal® en el que se proporciona un resumen de los resultados de glucosa en sangre, insulina y consumo de hidratos de carbono por hora del día para un intervalo de fechas seleccionado.

#### **Dispositivo**

Un producto que es una fuente de datos sobre diabetes que se puede compartir con la aplicación web OneTouch Reveal®.

#### **Número de serie del dispositivo**

Un número único almacenado en la memoria de cada dispositivo de control de la glucosa. La aplicación web OneTouch Reveal® recupera el número de serie del dispositivo al transferir los datos de glucosa de forma que se realice un seguimiento del dispositivo desde el cual se generaron los datos.

#### **Informe del análisis de excursiones glucémicas**

Informe de OneTouch Reveal® que ofrece un listado de patrones de hiperglucemia, hipoglucemia, variabilidad y bomba para un intervalo de fechas seleccionado.

#### **Notas al pie**

Mensajes que aparecen en la parte inferior de los informes OneTouch Reveal® que indican una información adicional.

#### **Resultados de glucosa en sangre ALTA**

Cuando en un informe se muestra "ALTO" (o "HI") en mayúsculas, se refiere a los resultados de glucosa en sangre por encima del intervalo notificable del dispositivo de control de la glucosa.

#### **Hiperglucemia**

Estado en el que un paciente tiene un nivel de glucosa en sangre muy alto. La definición clínica de hiperglucemia es un nivel de glucosa en sangre por encima de 180 mg/dL.

#### **Hipoglucemia**

Estado en el que un paciente tiene un nivel muy bajo de glucosa en sangre. La definición clínica de hipoglucemia es un nivel de glucosa en sangre por debajo de 70 mg/dL.

#### **Relación insulina/hidratos de carbono (I:C)**

Relación de insulina con respecto a los hidratos de carbono. Este ratio muestra la cantidad de gramos de hidratos de carbono "cubiertos" por cada unidad de insulina administrada. Por ejemplo, un ratio insulina/hidratos de carbono de 1:20 significa que una unidad de insulina cubrirá 20 gramos de hidratos de carbono.

#### **Informe de Vista diaria integrada**

Vista por hora del día de los resultados de glucosa, la ingesta de hidratos de carbono y los datos de dosis de insulina.

#### **Amplitud intercuartil (IQR)**

La distancia comprendida entre los percentiles 75 y 25. El IQR es fundamentalmente el intervalo medio del 50 % de los datos. Al IQR no le influyen los valores atípicos o extremos debido a que utiliza el 50 % medio. Cuanto mayor sea la distancia entre los percentiles 25 y 75, mayor variabilidad de los datos.

#### **Informe del Cuaderno de análisis**

Informe de OneTouch Reveal® con datos de los resultados de glucosa en sangre, la bomba, la ingesta de hidratos de carbono y la insulina distribuidos en columnas por hora del día, para un intervalo de fechas seleccionado.

#### **Resultados de glucosa en sangre BAJOS**

Cuando en un informe se muestra "BAJO" (o "LO") en mayúsculas, se refiere a los resultados de glucosa en sangre por debajo del intervalo notificable del dispositivo de control de la glucosa.

#### **Mediana**

El valor en la posición central en un conjunto de datos (tomado como el promedio de dos valores en la posición central cuando la secuencia posee un número de valores par).

#### **Informe del resumen del paciente**

Un informe de OneTouch Reveal<sup>®</sup> que ofrece una descripción general de los patrones y excursiones de glucosa, las pautas posológicas y de análisis y las estadísticas comparativas fundamentales para un intervalo de fechas seleccionado.

#### **Mensajes de patrón**

Mensajes que se muestran en los informes OneTouch Reveal<sup>®</sup> que pueden ayudar a su profesional sanitario a identificar patrones en los datos de paciente.

#### **PDF**

Formato de documento (Portable Document Format) que se puede abrir y visualizar mediante Adobe® Acrobat® Reader®.

#### **Intervalo de sondeo**

Tiempo entre las sesiones de sondeo. El programa utiliza las sesiones de sondeo para buscar dispositivos conectados en el ordenador.

#### **Informe de progreso y Cuaderno de análisis**

Se trata de una versión del informe de OneTouch Reveal<sup>®</sup> que ve en la aplicación móvil y que muestra una descripción general del progreso, lo cual incluye promedios por mes y un cuaderno de análisis.

#### **Configuración**

Personalice los informes OneTouch Reveal® para ajustarlos a sus necesidades.

#### **Horario**

Las 24 horas del día que se dividen en ocho tramos horarios que se pueden personalizar para ajustarse a la rutina diaria personal de cada individuo.

#### **Desviación estándar (DE)**

Medida de dispersión, es decir, en qué medida se dispersan los resultados en torno a la media en un determinado conjunto. Una desviación estándar baja significa que los resultados se encuentran agrupados estrechamente; una desviación estándar alta significa que se encuentran muy dispersos.

#### **Marcadores**

Notas que se añaden a un resultado para una mejor identificación de los datos. El marcador puede indicar que se trata de un resultado obtenido antes de comer, después de comer, en ayunas o antes de acostarse.

#### **Intervalo objetivo**

El intervalo (dentro de los límites superior e inferior del intervalo de glucosa objetivo) de los niveles de glucosa en sangre preferidos.

#### **Tramos horarios**

Ocho tramos comprendidos en un periodo de 24 horas que se utilizan para organizar los datos que se transfieren a la aplicación web OneTouch Reveal®.

#### **Información sobre herramientas**

Información adicional que se muestra al mover el cursor del ratón sobre un campo de texto o icono. No todos los campos de texto o icono cuentan con información sobre herramientas.

#### **Transferencia**

Procedimiento mediante el cual se envían los datos desde un dispositivo a la aplicación web de OneTouch Reveal®.

#### **Unidad de medida**

Se refiere a mg/dL. Los resultados de glucosa en sangre se indican en mg/dL.

# <span id="page-18-0"></span>**Dispositivos compatibles**

Para obtener un listado completo de los dispositivos, haga clic en el siguiente vínculo:

*[OneTouchReveal.es/support/es\\_ES/](https://onetouchreveal.es/support/es_ES/)*. Es posible transferir los datos desde todos estos dispositivos indicados y en la tabla se incluyen las instrucciones de conexión. Esta tabla también sirve como referencia para las características y funciones disponibles para cada dispositivo compatible.

Para obtener un listado de los dispositivos compatibles con la aplicación web OneTouch Reveal®, haga clic con el botón derecho en el icono de la Herramienta de transferencia de datos ( $\bullet$ ) en la bandeja del sistema (PC) o la barra de menús (Mac). Seleccione **Configuración** y luego **Dispositivos**. Puede obtener un listado con los dispositivos compatibles en su país.

# <span id="page-18-1"></span>**Solución de problemas**

La sección Solución de problemas le servirá de ayuda si tiene dificultades al utilizar la aplicación web OneTouch Reveal® o la transferencia de datos. En la sección Solución de problemas se enumeran los problemas más frecuentes y sus soluciones. Si no es capaz de resolver un problema, intente actualizar el navegador. Si el problema persiste, envíe un correo electrónico a contacto.es@onetouch.com o llame al 900 100 228 llamada gratuita para obtener asistencia técnica sobre OneTouch Reveal®.

#### <span id="page-18-2"></span>**No se pueden transferir datos desde un dispositivo a la aplicación web OneTouch Reveal® mediante la herramienta de transferencia de datos.**

Si falla la comunicación entre el dispositivo y la aplicación web OneTouch Reveal®, compruebe lo siguiente:

Asegúrese de que tiene instalada la herramienta de transferencia de datos OneTouch Reveal®. La herramienta de transferencia de datos debe estar instalada para transferir datos desde un dispositivo compatible a la aplicación

web OneTouch Reveal<sup>®</sup>. Para obtener información sobre cómo instalar la Herramienta de transferencia de datos, consulte *[Instalar la herramienta de transferencia de datos OneTouch Reveal](#page-11-2)*.

- Asegúrese de que el cable que utiliza para transferir datos está conectado correctamente al ordenador y al dispositivo.
- Asegúrese de que cuenta con el cable de transferencia de datos recomendado por el fabricante del dispositivo. Consulte el Manual del usuario del dispositivo para obtener más información.
- Asegúrese de que está transfiriendo datos desde un dispositivo compatible. Para obtener un listado completo de los dispositivos admitidos, haga clic en el siguiente vínculo: *[OneTouchReveal.es/support/es\\_ES/](https://onetouchreveal.es/support/es_ES/)*.
- Asegúrese de que el dispositivo está configurado para transferir datos. Como regla general, la mayoría de los medidores deben apagarse para poder transferir datos. Para obtener un listado completo de los dispositivos admitidos, haga clic en el siguiente vínculo: *[OneTouchReveal.es/support/es\\_ES/](https://onetouchreveal.es/support/es_ES/)*.
- Asegúrese de que la Herramienta de transferencia de datos OneTouch Reveal® esté configurada para encontrar el dispositivo automáticamente. Para obtener información sobre cómo personalizar la configuración, consulte *[Personalizar la configuración de la herramienta de transferencia de datos](#page-13-1)*.
- Seleccione **Buscar mi dispositivo** en el menú de la herramienta de transferencia de datos para buscar de forma activa el dispositivo. Este menú aparece cuando hace clic con el botón derecho en el icono de la [Herramienta de transferencia de datos. Para más información sobre el menú, consulte](#page-12-0) *Menú de la herramienta de transferencia de datos*.

#### <span id="page-19-2"></span>**No se puede acceder a la aplicación web OneTouch Reveal®**

Si no puede acceder a la aplicación web OneTouch Reveal®, revise lo siguiente:

- Es posible que la aplicación web OneTouch Reveal® no esté disponible temporalmente. De ser así, aparecerá un mensaje para notificarle que puede volver a iniciar sesión en unos minutos. Si el problema persiste, póngase en [contacto con Atención al cliente. Para obtener información de contacto de Asistencia técnica, consulte](#page-3-0) *Asistencia técnica*.
- Un cortafuegos podría estar impidiendo el acceso al sitio. Póngase en contacto con el personal de asistencia informática o con Atención al cliente. Para obtener información de contacto de Asistencia técnica, consulte *[Asistencia técnica](#page-3-0)*.

#### <span id="page-19-3"></span>**No se muestran datos en los informes de OneTouch Reveal®**

Es posible que falten datos (p. ej., no existen datos disponibles) cuando vea o imprima informes de un intervalo de fechas concreto. Entre los motivos por los cuales pueden faltar datos se incluyen los siguientes:

- Ha seleccionado un intervalo de fechas del informe para el que no existen datos suficientes. Seleccione un nuevo intervalo de fechas para el informe.
- Se han eliminado los datos durante o tras la transferencia de datos. Cuando la fecha del dispositivo no está configurada correctamente (p. ej., existen resultados con marcas de hora con una fecha futura), la aplicación web OneTouch Reveal® le ofrece la opción de eliminar los puntos de datos con marcas de hora imprecisas. Compruebe la configuración de fecha del dispositivo y revise el informe Lista de datos en *[Informe de Lista de datos](#page-27-0)*.

#### <span id="page-19-1"></span>**Navegador web o Adobe® Acrobat® Reader no compatible®**

Su navegador web y la versión de Adobe® Acrobat® Reader® deben aparecer en la lista de requisitos de software de *[OneTouchReveal.es/support/es\\_ES/](https://onetouchreveal.es/support/es_ES/)*. Es posible que reciba un mensaje del navegador web o de Adobe® Acrobat® Reader® cuando utilice una versión no compatible.

#### <span id="page-19-0"></span>**Ha olvidado su contraseña y no puede iniciar sesión en la aplicación web OneTouch Reveal® (cuenta bloqueada)**

Las cuentas se bloquean después de tratar de iniciar la sesión cinco veces con una combinación no válida de nombre de usuario y contraseña. El sistema bloquea la cuenta durante 15 minutos. Pasado este tiempo, puede intentar iniciar la sesión de nuevo. Es necesario introducir una combinación válida de nombre de usuario y contraseña para acceder a la cuenta.

Si olvidó su contraseña, la página de inicio de sesión de la aplicación web OneTouch Reveal® incluye el enlace **¿Olvidó su contraseña?**. Haga clic en el enlace e introduzca la dirección de correo electrónico que utilizó para crear su cuenta. La aplicación web OneTouch Reveal® enviará un correo electrónico. Siga las instrucciones del correo electrónico para restablecer su contraseña.

# <span id="page-21-0"></span>**5**

# **Detalles de informes**

# <span id="page-21-1"></span>**Detalles de los informes para el profesional sanitario**

**NOTA:** Si el profesional sanitario que lo atiende no utiliza actualmente la aplicación web OneTouch Reveal®, imprima una copia de los detalles del informe y revísenla juntos. Revise la siguiente información con su profesional sanitario para decidir juntos qué informes llevar a futuras visitas a la clínica.

La sección Detalles de los informes ofrece una descripción de cada informe y una descripción general de los colores y símbolos, mensajes modelo y notas a pie de página que pueden aparecer en ellos. En los informes impresos se incluye otra información, como la identificación del paciente, los intervalos objetivo del paciente y el número de serie del dispositivo. Los informes de OneTouch Reveal® incluyen datos de los dispositivos del paciente, como medidores de glucosa y bombas de insulina. Todos los temas de esta sección contienen información que facilitará la comprensión de los informes.

**NOTA:** En función de los datos del paciente, los informes pueden resultar diferentes a los ejemplos que se muestran en este manual.

#### **Temas en los Detalles de informe**

#### **Colores y símbolos en los informes**

Los informes de OneTouch Reveal<sup>®</sup> utilizan diferentes formatos para presentar los datos, entre ellos gráficos, diagramas, tablas y texto. Para revisar los colores y símbolos utilizados en la presentación de estos datos, consulte *[Colores y símbolos en los informes](#page-22-0)*.

#### **Mensajes de patrón**

La aplicación web identifica los patrones y genera mensajes en el Resumen del paciente, Informe de progreso del paciente, Análisis de excursiones, Adherencia, Detalles por hora del día y Detalles por día de la semana. Para obtener más información sobre los mensajes de patrón, consulte *[Mensajes de patrón](#page-23-0)*.

**NOTA:** Los mensajes de patrón solo se generan cuando existe al menos un resultado de glucosa generada para un intervalo notificable de un dispositivo.

#### **Notas al pie en los informes**

Los informes contienen notas al pie en determinadas circunstancias. Las notas al pie incluyen un texto explicativo adicional que se utiliza para ayudar a entender los informes y su contenido. Para obtener más información sobre las notas a pie de página en los informes, consulte *[Notas al pie en los informes](#page-23-1)*.

#### **Descripciones de informes**

La aplicación web OneTouch Reveal<sup>®</sup> ofrece varios informes diferentes que ayudan a la evaluación de la determinación de glucosa y la administración de insulina. En esta sección se incluye además una descripción de cada informe.

- Informe AGP: BGM, consulte *[Informe AGP: BGM](#page-24-1)*.
- Resumen del paciente, consulte *[Informe del Resumen del paciente](#page-25-0)*.
- Informe de progreso y Cuaderno de análisis, consulte *[Informe de progreso y Cuaderno de análisis](#page-25-1)*.
- Análisis de excursiones, consulte *[Informe del Análisis de excursiones](#page-25-2)*.
- Análisis de adherencia, consulte *[Informe de Análisis de Adherencia](#page-26-0)*.
- Vista diaria integrada, consulte *[Informe de Vista diaria integrada](#page-26-1)*.
- Cuaderno de análisis, consulte *[Informe del Cuaderno de análisis](#page-26-2)*.
- Lista de datos, consulte *[Informe de Lista de datos](#page-27-0)*.
- Detalles por día de la semana, consulte *[Informe de detalles por día de la semana](#page-27-1)*.

Detalles por hora del día, consulte *[Informe de detalles por hora del día](#page-27-2)*.

**NOTA:** Los resultados de glucosa en sangre introducidos manualmente en la aplicación móvil no se incluyen en los informes generados en esta aplicación web.

# <span id="page-22-0"></span>**Colores y símbolos en los informes**

Los informes de OneTouch Reveal<sup>®</sup> utilizan diferentes formatos para presentar los datos, entre ellos gráficos, diagramas, tablas y texto. La mayoría de los informes OneTouch Reveal® se organizan en secciones. En la parte superior de cada sección se puede ver una leyenda que recoge cualquier símbolo utilizado. No todos los símbolos se utilizan en todos los informes. Se emplean diferentes colores también en los informes al mostrar informes en pantalla o al imprimir a color. Los colores de los informes impresos y de los que aparecen en pantalla pueden presentar pequeñas variaciones. Como referencia, estos son los colores y símbolos que se utilizan en la mayoría de los informes.

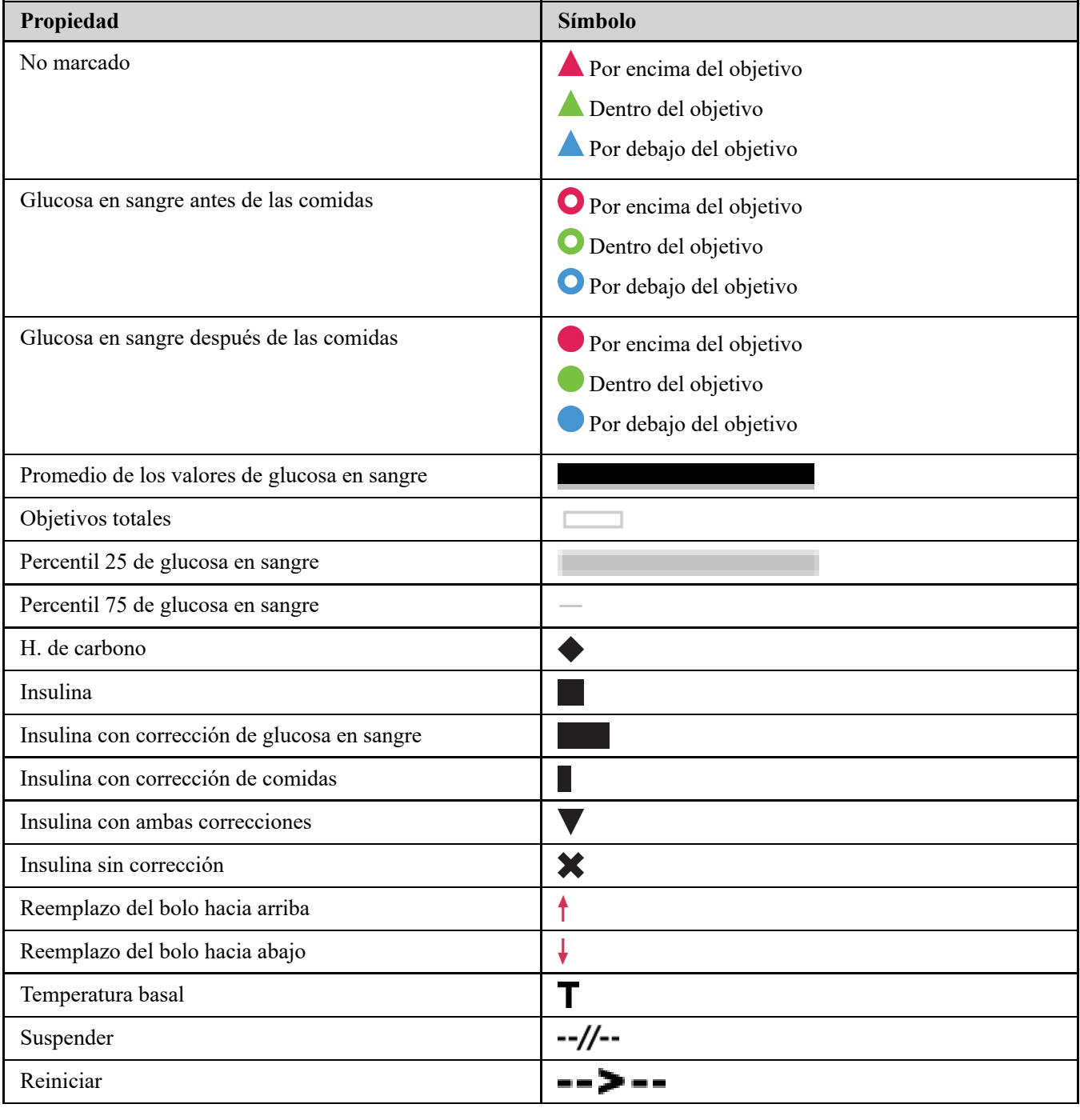

#### **Tabla 1. Colores y símbolos en los informes**

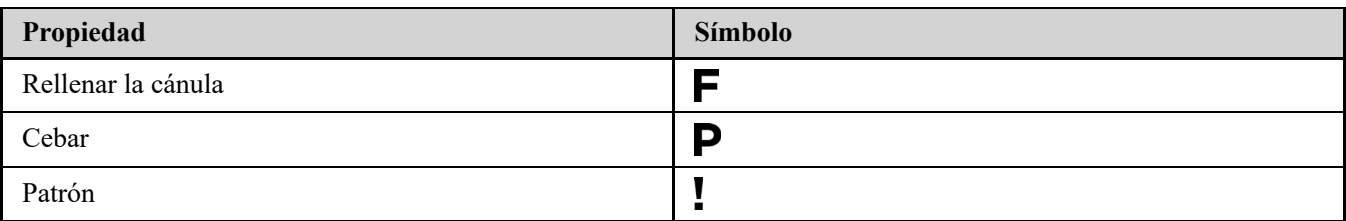

# <span id="page-23-0"></span>**Mensajes de patrón**

Los mensajes de patrón señalan los patrones de control de glucosa y de administración de insulina detectados a partir de los datos del dispositivo del paciente. Los mensajes de patrón se muestran en el Resumen del paciente, Informe de progreso del paciente, Análisis de excursiones, Adherencia, Detalles por hora del día y Detalles por día de la semana.

#### **NOTA:**

- Los mensajes de patrón solo se generan cuando existe al menos un resultado de glucosa generada para un intervalo notificable de un dispositivo.
- Los mensajes de patrón deben usarse sólo como guía y no como único criterio para tomar decisiones médicas. Los valores altos y bajos para los intervalos objetivo **Antes de comer**, **Después de comer** y **Total**, así como los valores para los umbrales **Nivel bajo grave** y **Nivel alto grave** utilizados en la aplicación web OneTouch Reveal® pueden personalizarse.
- **No** cargue datos desde un dispositivo que no sea el suyo, ya que la aplicación web OneTouch Reveal<sup>®</sup> es para uso de un sólo paciente.
- Tenga presente que las siguientes acciones pueden afectar a los patrones y estadísticas identificados:
	- Cambio del intervalo de glucosa objetivo
	- Eliminar o añadir un dispositivo (así también se eliminan o añaden los datos del dispositivo)
	- Cambio de marcadores de comida según los resultados de glucosa en sangre
	- Seleccionar diferentes intervalos de fechas para ver datos

Para identificar algunos patrones, es necesario que exista un número mínimo de puntos de datos antes de que se muestre un mensaje. El número de puntos necesarios varía según el patrón. Algunos mensajes tienen prioridad sobre otros, por lo que no todos los mensajes se muestran, incluso cuando están activados. Por ejemplo, se le otorga prioridad a la hipoglucemia sobre la hiperglucemia y ciertos informes muestran tres mensajes de patrón como máximo.

**NOTA:** Los datos introducidos manualmente no se incluyen en los cálculos utilizados para generar mensajes de patrón.

Los mensajes de patrón se agrupan en seis categorías:

- Mensajes de hipoglucemia
- Mensajes de hiperglucemia
- Mensajes de variabilidad
- Mensajes de análisis comparativo
- Mensajes de cumplimiento terapéutico
- Mensajes de patrones de análisis, de pautas posológicas y de datos

# <span id="page-23-1"></span>**Notas al pie en los informes**

Los informes contienen notas al pie en determinadas situaciones, que proporcionan información adicional para facilitar la comprensión de los informes y su contenido. En esta tabla se incluyen las notas al pie y los motivos por los que se generan.

#### **Tabla 1. Notas al pie**

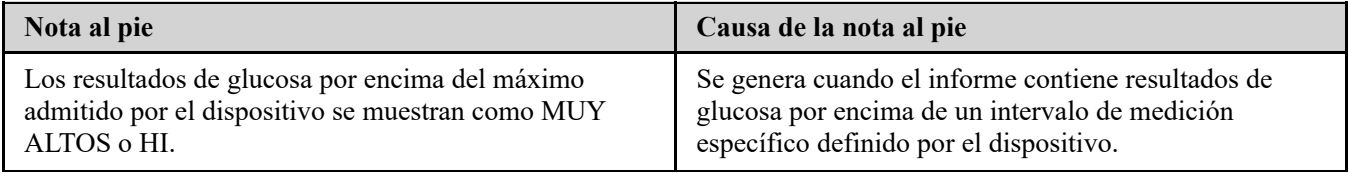

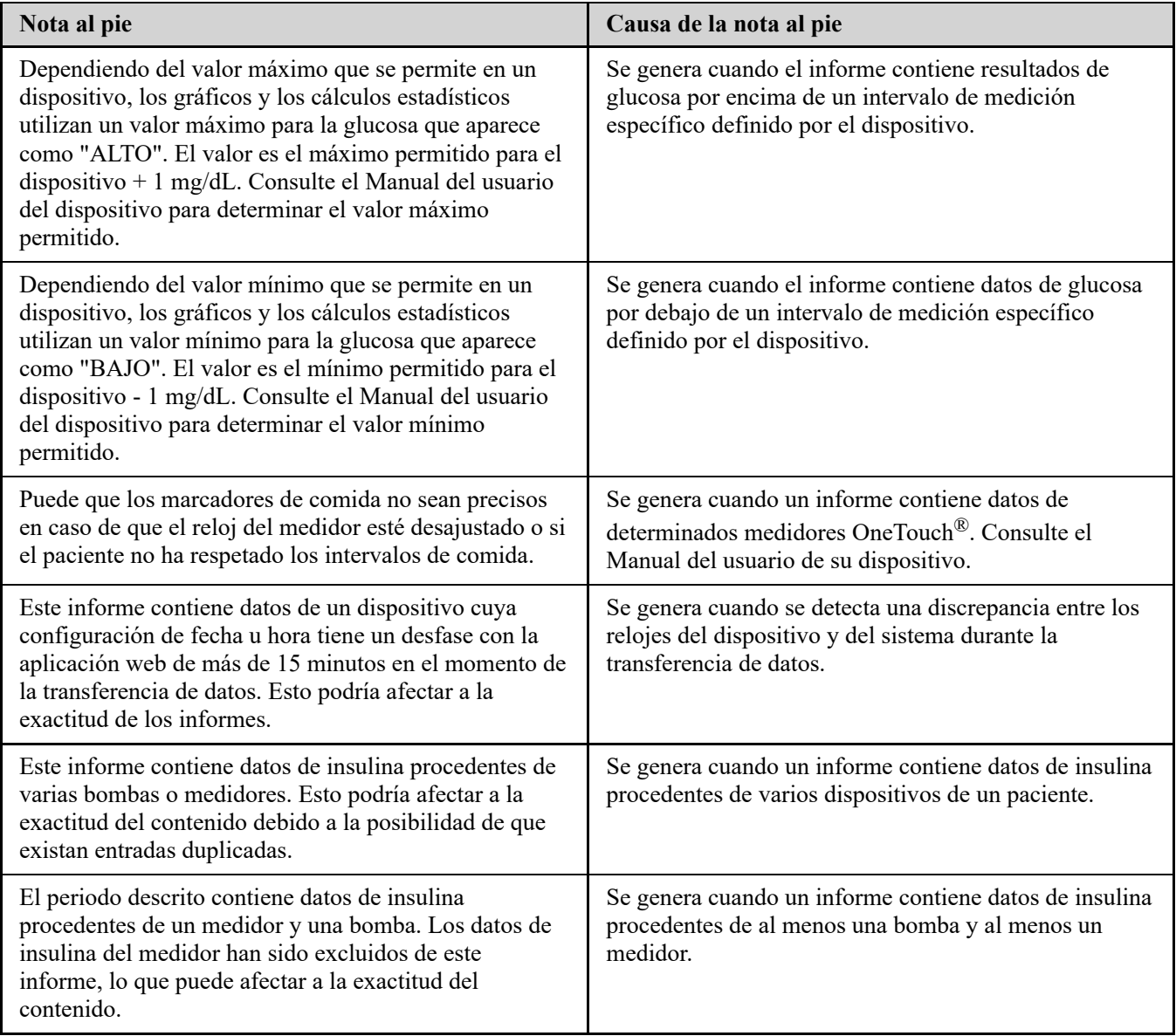

# <span id="page-24-0"></span>**Perfil de glucosa ambulatoria (AGP)**

El Informe del perfil de glucosa ambulatoria (AGP) es un informe de glucosa de una sola página estandarizado para el sector, creado por el International Diabetes Center y que sirve para la interpretación retrospectiva de datos de glucosa. Incluye un resumen de estadísticas, un gráfico de perfil de glucosa y perfiles de glucosa diarios. El AGP ofrece un informe coherente con independencia del dispositivo.

**NOTA:** El informe AGP utiliza umbrales específicos estándar del sector que pueden diferir del intervalo objetivo establecido en la aplicación. Por lo tanto, el informe AGP puede diferir de otros informes y gráficos de la aplicación. Además, los colores del informe AGP serán diferentes de los de la aplicación.

Para obtener información más detallada sobre el contenido de un informe AGP, visite este sitio web del International Diabetes Center: http://www.agpreport.org/agp/agpreports.

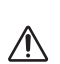

**ADVERTENCIA:** Los informes están únicamente diseñados para uso por parte del profesional sanitario. Revise los informes con su profesional sanitario antes de realizar cualquier cambio en su pauta de cuidados para la diabetes.

# <span id="page-24-1"></span>**Informe AGP: BGM**

Este informe proporciona información para ayudarle a usted y a su profesional sanitario en la toma de decisiones y el tratamiento, mostrando los datos de glucosa en sangre en un informe de una sola página.

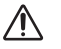

**ADVERTENCIA:** Los informes están únicamente diseñados para uso por parte del profesional sanitario. Revise los informes con su profesional sanitario antes de realizar cualquier cambio en su pauta de cuidados para la diabetes.

# <span id="page-25-0"></span>**Informe del Resumen del paciente**

Descripción general de los patrones y variaciones de glucosa, las pautas posológicas y de análisis, y las estadísticas comparativas fundamentales para un intervalo de fechas seleccionado.

Este informe permite un intervalo de fechas de 14, 30, 90 días o un intervalo personalizado.

**ADVERTENCIA:** Los informes están únicamente diseñados para uso por parte del profesional sanitario. Revise los  $\sqrt{N}$ informes con su profesional sanitario antes de realizar cualquier cambio en su pauta de cuidados para la diabetes.

#### **Contenido de este informe**

- Patrones en los datos de glucosa del paciente
- Estadísticas comparativas para ver el control glucémico del periodo actual descrito frente al anterior para los siguientes datos:
	- promedio de glucosa total
	- valor más bajo
	- valor más alto
	- desviación estándar (si se selecciona)
	- amplitud intercuartil (si se selecciona)
- Variaciones de glucosa que proporcionan el porcentaje de resultados que se encuentran por encima, por debajo o dentro del intervalo objetivo
- Glucosa del paciente trazada según la hora del día
- Estadísticas de monitorización y dosificación

# <span id="page-25-1"></span>**Informe de progreso y Cuaderno de análisis**

Se trata de una versión del informe disponible en la app móvil OneTouch Reveal<sup>®</sup> y que muestra una descripción general del progreso, lo cual incluye promedios por mes y un cuaderno de análisis.

**ADVERTENCIA:** Los informes están únicamente diseñados para uso por parte del profesional sanitario. Revise los 八 informes con su profesional sanitario antes de realizar cualquier cambio en su pauta de cuidados para la diabetes.

Este informe permite un intervalo de fechas de 14, 30, 90 días o un intervalo personalizado.

#### **Contenido de este informe**

- Un intervalo de fechas seleccionable Resumen frente al periodo anterior
- Tendencia de lecturas y promedios
- 4 patrones más recientes
- Lecturas y promedios por mes
- Resumen del Cuaderno de análisis

# <span id="page-25-2"></span>**Informe del Análisis de excursiones**

Un resumen general de las desviaciones, o resultados de glucosa en sangre que están por encima o por debajo de los **Intervalos objetivo** del paciente, así como los patrones de variabilidad.

Este informe permite un intervalo de fechas de 14, 30, 90 días o un intervalo personalizado.

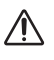

**ADVERTENCIA:** Los informes están únicamente diseñados para uso por parte del profesional sanitario. Revise los informes con su profesional sanitario antes de realizar cualquier cambio en su tratamiento para la diabetes.

#### **Contenido de este informe**

- Una gráfica con el total de excursiones glucémicas
- Una gráfica de las excursiones glucémicas según la hora del día
- Una gráfica de las excursiones glucémicas según el día de la semana

# <span id="page-26-0"></span>**Informe de Análisis de Adherencia**

Descripción general de los datos de cumplimiento de los análisis de glucosa y actividades de la bomba.

Este informe permite un intervalo de fechas de 14, 30, 90 días o un intervalo personalizado.

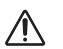

**ADVERTENCIA:** Los informes están únicamente diseñados para uso por parte del profesional sanitario. Revise los informes con su profesional sanitario antes de realizar cualquier cambio en su tratamiento para la diabetes.

#### **Contenido de este informe**

- Variaciones de glucosa
- Hora y dosis de insulina administrada en bolo

# <span id="page-26-1"></span>**Informe de Vista diaria integrada**

Vista por hora del día de los resultados de glucosa, la ingesta de hidratos de carbono y los datos de dosis de insulina. Este informe permite un intervalo de fechas de 14, 30, 90 días o un intervalo personalizado.

 $\sqrt{N}$ 

**ADVERTENCIA:** Los informes están únicamente diseñados para uso por parte del profesional sanitario. Revise los informes con su profesional sanitario antes de realizar cualquier cambio en su tratamiento para la diabetes.

#### **Contenido de este informe**

Integra los datos procedentes de los medidores de glucosa en sangre y los dispositivos compatibles en una vista según la  $\bullet$ hora del día

# <span id="page-26-2"></span>**Informe del Cuaderno de análisis**

El Cuaderno de análisis combina las lecturas de glucosa en sangre, dosis en bolo y otros eventos en una tabla. Cada columna de la tabla del Cuaderno de análisis representa una hora (hay dos ciclos de 12 a 11, uno para horas AM y uno para horas PM). Las filas de la tabla representan el día de la semana y la fecha, y cada uno de estos días se subdivide en filas que muestran datos como los niveles de glucosa en sangre, las dosis de insulina basal y las dosis de insulina en bolo.

Este informe permite un intervalo de fechas de 14, 30, 90 días o un intervalo personalizado.

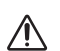

**ADVERTENCIA:** Los informes están únicamente diseñados para uso por parte del profesional sanitario. Revise los informes con su profesional sanitario antes de realizar cualquier cambio en su tratamiento para la diabetes.

#### **Contenido de este informe**

- Vista de los resultados de los análisis según la hora del día
- Varias estadísticas, entre las que se incluyen las siguientes:
	- Valor promedio de glucosa
	- Consumo total de insulina
	- Datos de hidratos de carbono totales

# <span id="page-27-0"></span>**Informe de Lista de datos**

Lista exhaustiva de todos los eventos en un intervalo de fechas seleccionado.

Este informe permite un intervalo de fechas de 14, 30, 90 días o un intervalo personalizado.

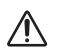

**ADVERTENCIA:** Los informes están únicamente diseñados para uso por parte del profesional sanitario. Revise los informes con su profesional sanitario antes de realizar cualquier cambio en su tratamiento para la diabetes.

#### **Contenido de este informe**

- Un listado extenso de los datos obtenidos por el dispositivo que se pueden ordenar de los siguientes modos:
	- fecha registrada u orden en el que se tomaron los resultados
	- tipo de resultado
	- fuente de datos

# <span id="page-27-1"></span>**Informe de detalles por día de la semana**

Un resumen de la glucosa, la insulina y la ingesta de hidratos de carbono por día de la semana para un intervalo de fechas seleccionado.

Este informe permite un intervalo de fechas de 14, 30, 90 días o un intervalo personalizado.

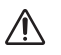

**ADVERTENCIA:** Los informes están únicamente diseñados para uso por parte del profesional sanitario. Revise los informes con su profesional sanitario antes de realizar cualquier cambio en su tratamiento para la diabetes.

#### **Contenido de este informe**

- Gráficos de la glucosa según el día de la semana
- Estadísticas fundamentales para cada día de la semana, en las que se incluye:
	- Valor más alto
	- Valor más bajo
	- Valor de la mediana
	- Valor promedio de glucosa
	- Desviación estándar
- Número total de resultados
- Gráficos de la dosificación de insulina y datos de la ingesta de hidratos de carbono en función del día de la semana
- Estadísticas de insulina para cada día de la semana

# <span id="page-27-2"></span>**Informe de detalles por hora del día**

Un resumen de la glucosa, la insulina y la ingesta de hidratos de carbono según la hora del día para un intervalo de fechas seleccionado.

Este informe permite un intervalo de fechas de 14, 30, 90 días o un intervalo personalizado.

**ADVERTENCIA:** Los informes están únicamente diseñados para uso por parte del profesional sanitario. Revise los informes con su profesional sanitario antes de realizar cualquier cambio en su tratamiento para la diabetes.

#### **Contenido de este informe**

- Gráfica de la glucosa según la hora del día
- Estadísticas fundamentales para cada periodo de tiempo a lo largo del día, entre las que se incluyen:
	- Valor más alto

 $\sqrt{N}$ 

- Valor más bajo
- Valor de la mediana
- Valor promedio de glucosa
- Desviación estándar
- Número total de resultados
- Gráficos de la dosificación de insulina y los datos de toma de hidratos de carbono por hora del día
- Estadísticas de insulina y toma de hidratos de carbono en cada período de tiempo a lo largo de todo el día

# <span id="page-29-0"></span>**Acerca de**

© 2018–2023 LifeScan IP Holdings, LLC.

AW# 07247001K

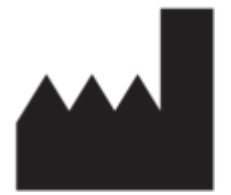

Fabricante: LifeScan Europe GmbH Dammstrasse 19 6300 Zug Switzerland

Patente: https://www.onetouch.com/patents

El programa de software OneTouch Reveal® está sujeto a derechos de autor. Una descarga del software o su compra no implica la concesión de una licencia de uso de ningún otro producto de LifeScan.

Fecha de Revisión: 10/2023

# **Índice**

# **A**

*[Actualizar datos del dispositivo](#page-11-3) [Asistencia técnica](#page-3-0)*

### **B**

*[Borrar dispositivo](#page-13-0)*

# **C**

*[Cambiar el intervalo de fechas del informe](#page-9-2) [Cambiar la contraseña](#page-7-0) [Cambiar objetivos de glucosa](#page-7-3) [Cambiar su dirección de correo electrónico](#page-7-1) [Cambiar su horario de los intervalos de tiempo](#page-8-2) [Colores y símbolos en los informes](#page-22-0) [Configuración](#page-6-0) [Cuando la persona a su cargo cumpla 18 años de edad](#page-5-1)*

# **D**

*[Descargar un informe](#page-10-0) [Descripción general](#page-2-1) [Desinstalar la herramienta de transferencia de datos](#page-14-0) [Detalles de los informes para el profesional sanitario](#page-21-1) [Dispositivos compatibles](#page-18-0)*

# **E**

*[Editar horario](#page-8-2) [Editar idioma](#page-7-2) [Editar información de centro sanitario](#page-8-1) [Editar la información de contacto](#page-6-3) [Editar la información general](#page-6-2) [Editar objetivos de glucosa](#page-7-3) [Editar perfil](#page-6-4)*

# **G**

*[Glosario](#page-15-2) [Guardar informes](#page-10-0)*

# **H**

*[Herramienta de transferencia de datos](#page-11-1) [Herramienta de transferencia de datos: Borrar dispositivo](#page-13-0) [Herramienta de transferencia de datos: desinstalar](#page-14-0) [Herramienta de transferencia de datos: Instalar](#page-11-2) [Herramienta de transferencia de datos: Personalizar la](#page-13-1) configuración [Herramienta de transferencia de datos: Pestañas](#page-13-1) [Herramienta de transferencia de datos: Transferir los datos](#page-11-3)*

# **I**

*[Iconos](#page-3-1) [Impresión de informes](#page-10-0) [Imprimir informes](#page-10-0) [Imprimir y guardar informes](#page-10-0) [Informe de detalles por día de la semana](#page-27-1)* *[Informe de detalles por hora del día](#page-27-2) [Informe de Lista de datos](#page-27-0) [Informe de Vista diaria integrada](#page-26-1) [Informe del Análisis de adherencia](#page-26-0) [Informe del Análisis de excursiones](#page-25-2) [Informe del Cuaderno de análisis](#page-26-2) [Informe del Resumen del paciente](#page-25-0) [Informe: Análisis de excursiones glucémicas](#page-25-2) [Informe: Cuaderno de análisis](#page-26-2) [Informe: cumplimiento terapéutico](#page-26-0) [Informe: Detalles por día de la semana](#page-27-1) [Informe: Detalles por hora del día](#page-27-2) [Informe: Informe de progreso y Cuaderno de análisis](#page-25-1) [Informe: Lista de datos](#page-27-0) [Informe: Resumen del paciente](#page-25-0) [Informe: Vista diaria integrada](#page-26-1) [Iniciar sesión como tutor de un dependiente](#page-5-0) [Instalar herramienta de transferencia de datos](#page-11-2) [Instrucciones de tareas de pestaña: Pestaña de informes](#page-9-3)*

# **L**

*[La página de inicio de Sus informes](#page-9-0)*

# **M**

*[Mensajes de patrón](#page-23-0) [Menú de la herramienta de transferencia de datos](#page-12-0) [Menú de la herramienta de transferencia de datos: Ayuda](#page-12-0) [Menú de la herramienta de transferencia de datos: Borrar](#page-12-0) dispositivo [Menú de la herramienta de transferencia de datos: buscar mi](#page-12-0) dispositivo [Menú de la herramienta de transferencia de datos:](#page-12-0) Configuración [Menú de la herramienta de transferencia de datos:](#page-12-0) configuración de la comunicación del dispositivo [Menú de la herramienta de transferencia de datos: Salir](#page-12-0) [Menú de la herramienta de transferencia de datos: Ver registros](#page-12-0)*

# **N**

*[Navegación](#page-3-1) [Notas al pie en los informes](#page-23-1)*

# **O**

*[Opciones de configuración](#page-6-1)*

# **P**

*[Personalizar la configuración de la herramienta de](#page-13-1) transferencia de datos*

#### **R**

*[Registrarse como tutor de un dependiente](#page-4-2) [Registrarse para uno mismo](#page-4-1) [Requisitos de hardware](#page-2-3) [Requisitos de software](#page-2-3)*

#### **S**

*[Seleccionar un idioma](#page-7-2) [Solución de problemas](#page-18-1) [Solución de problemas: Cuenta bloqueada](#page-19-0) [Solución de problemas: navegador web o Adobe Acrobat](#page-19-1) Reader no compatible [Solución de problemas: No es posible acceder a la aplicación](#page-19-2) web [Solución de problemas: No es posible transferir datos](#page-18-2) [Solución de problemas: No se muestran datos](#page-19-3) [Sus informes](#page-9-0)*

**T**

*[Transferir los datos](#page-11-3)*

#### **U**

*[Uso previsto](#page-2-2)*

#### **V**

*[Ver informes](#page-9-3) [Ver un informe diferente](#page-9-1) [Vínculo del perfil](#page-6-4)*